# Parent-Teacher Conference Schedules & Info Lookup 10/2023

All teachers can look at their PTC schedule info but cannot add, delete, or change appointments. Please contact Dawn Seehafer @ ext. 4021 or dseehafer@dce.k12.wi.us for help if needed.

#### Go into:

- 1. <a href="https://signup.dce.k12.wi.us/apps/srhptc/login.cfm">https://signup.dce.k12.wi.us/apps/srhptc/login.cfm</a>
- 2. Type in your District username and password

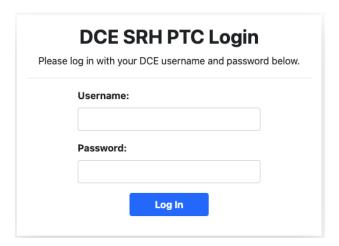

3. Click on the arrow to the right of "Select a Teacher" to find your name and click on it

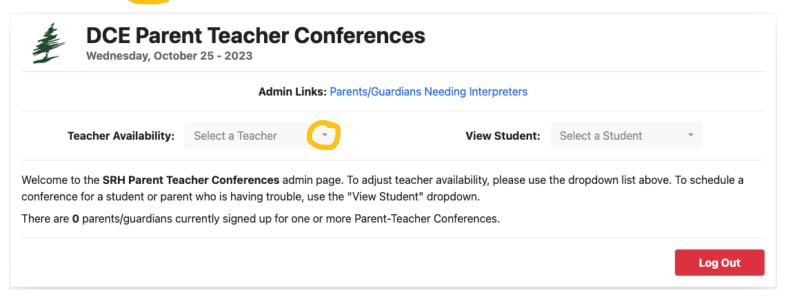

- 4. Below is what comes up after inputting your login info.
  - a. Purple is for the parents who could not schedule with you for some reason. These are the ones that are asking you to contact them.
  - b. Green is where you can switch which conference night you want to see.
  - c. Yellow is the type of conference the parent requested: phone call, in-person, or WebEx.

Admin Links: Parents/Guardians Needing Interpreters

Teacher Availability: Select a Teacher ▼ View Student: Select a Student ▼

## PTC Schedule for

Download/Print Schedule

## Parents/Guardians Needing a Different Time

The people listed below have requested that you contact them to schedule a new conference time. Please use Infinite Campus to look up detailed contact info if the email listed does not respond.

| Parent/Guardian | Student       | Class Name | Contact Info             |
|-----------------|---------------|------------|--------------------------|
| Mai See Pha     | ANDREW YANG   | ENGLISH 10 | maiseepha@gmail.com      |
| Shauna Pasholk  | PARKER LEE    | ENGLISH 10 | shauna_pasholk@yahoo.com |
| Megan Roberts   | WILLIAM WHITE | ENGLISH 10 | mroberts@dce.k12.wi.us   |

#### Select a Date:

November 09, 2023

November 13, 2023

### November 09, 2023

| Time                | Meeting                                          | For Class  | Conf. Type                                                                                            |
|---------------------|--------------------------------------------------|------------|----------------------------------------------------------------------------------------------------|
| 03:00 PM - 03:08 PM | Brenda Burnett, Parent/Guardian of DEVIN BURNETT | ENGLISH 10 | Phone Call 7154322253 If no response, look up student in Infinite Campus to find an alternate number. |
| 03:10 PM - 03:18 PM | Andrea Palas, Parent/Guardian of IZAYAH LAVELLE  | ENGLISH 10 | Phone Call 7158947667 If no response, look up student in Infinite Campus to find an alternate number. |
| 03:20 PM - 03:28 PM | Rebeca Argiro, Parent/Guardian of MADELYN ARGIRO | ENGLISH 10 | In-Person                                                                                             |
| 03:30 PM - 03:38 PM | Jay O'Connor, Parent/Guardian of JOSH O'CONNOR   | ENGLISH 10 | In-Person                                                                                             |

| 05:10 PM - 05:18 PM | April Quevillon, Parent/Guardian of KARTER QUEVILLON | ENGLISH 10 | WebEx Meeting Keep the app open and look for their join request. |
|---------------------|------------------------------------------------------|------------|------------------------------------------------------------------|
| 05:20 PM - 05:28 PM | Angela Parker-Jensen, Parent/Guardian of LUKE JENSEN | ENGLISH 10 | WebEx Meeting Keep the app open and look for their join request. |
| 0E:00 BM 0E:00 BM   |                                                      |            |                                                                  |

5. If a parent picked WebEx, below is something like what they will see on their screen with instructions

You have selected the "Virtual WebEx" conference type. In the "Conf. Type" column of your current schedule, you will see a blue link titled "WebEx Link". Please click on this when your scheduled time slot starts and you will enter a virtual teleconference meeting room with that teacher automatically.

If you are using a smartphone, you will need to download the Cisco WebEx app here, then click on the link.

If this is incorrect or you'd like to make a change, please click here to reset your preference and contact info.

| CURRENT SCHEDULE FOR JACOB LORGE |                                |                |                    |  |  |  |
|----------------------------------|--------------------------------|----------------|--------------------|--|--|--|
| Time                             | Class                          | Teacher        | Conf. Type         |  |  |  |
| Nov. 12 at 3:50 PM               | CHEMISTRY HONORS               | William Heeren | WebEx Meeting Link |  |  |  |
| Nov. 12 at 4:00 PM               | SPORTS AND ENTERTAIN MARKETING | Jodi Peterson  | WebEx Meeting Link |  |  |  |
| Nov. 12 at 4:10 PM               | ENGLISH 10 HONORS              | Audrey Kemp    | WebEx Meeting Link |  |  |  |
| Nov. 12 at 4:20 PM               | GEOMETRY                       | Brian Buege    | WebEx Meeting Link |  |  |  |
| Nov. 12 at 4:30 PM               | FITNESS FOR LIFE               | Joanna Bailey  | WebEx Meeting Link |  |  |  |
| Nov. 12 at 4:40 PM               | GAME DESIGN                    | Jennifer Gipp  | WebEx Meeting Link |  |  |  |

6. For teachers, the night of conferences you need to open Cisco WebEx, click on "start a meeting" and then wait for the scheduled parent(s) to join your meeting room. If you haven't clicked "Start a meeting" and a parent tries to enter their meeting, that's not a problem. The parent will be entered into a virtual "Waiting Room" where they can click a button to notify the teacher or wait for the meeting to start.

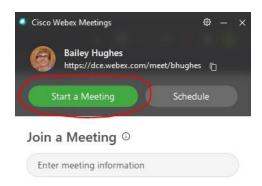